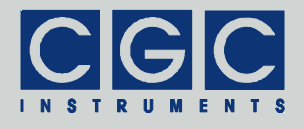

### **Programmable Digital Pulse Generator**

Firmware Version 1-00

### **User Manual**

Document version 1, created on Dec-31-2019

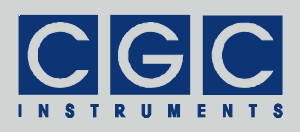

## **Contents**

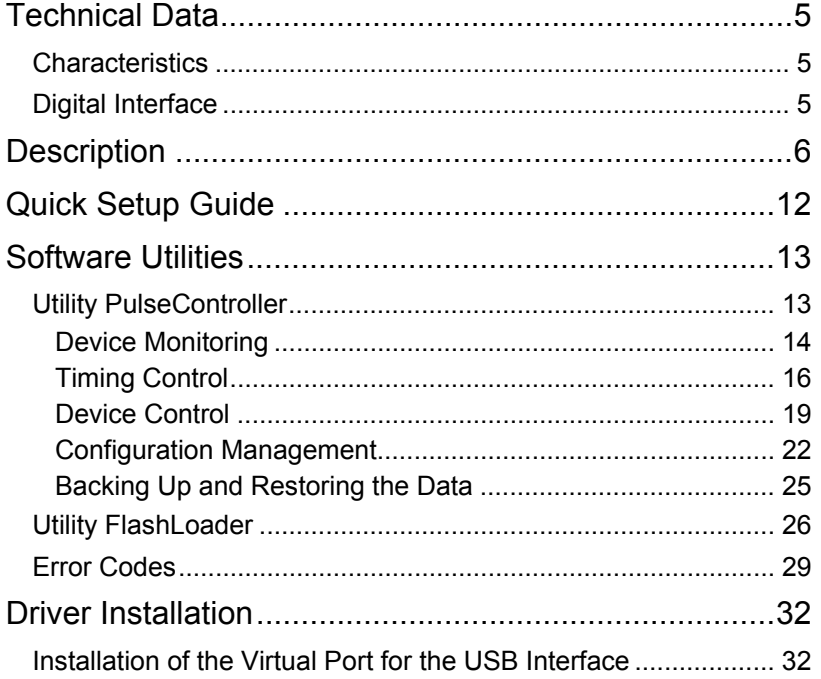

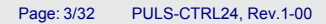

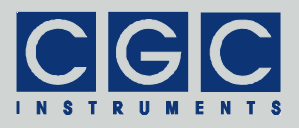

# **Figure List**

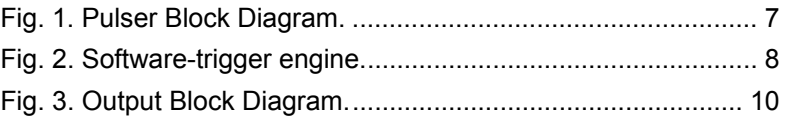

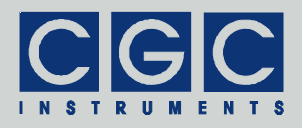

# **Table List**

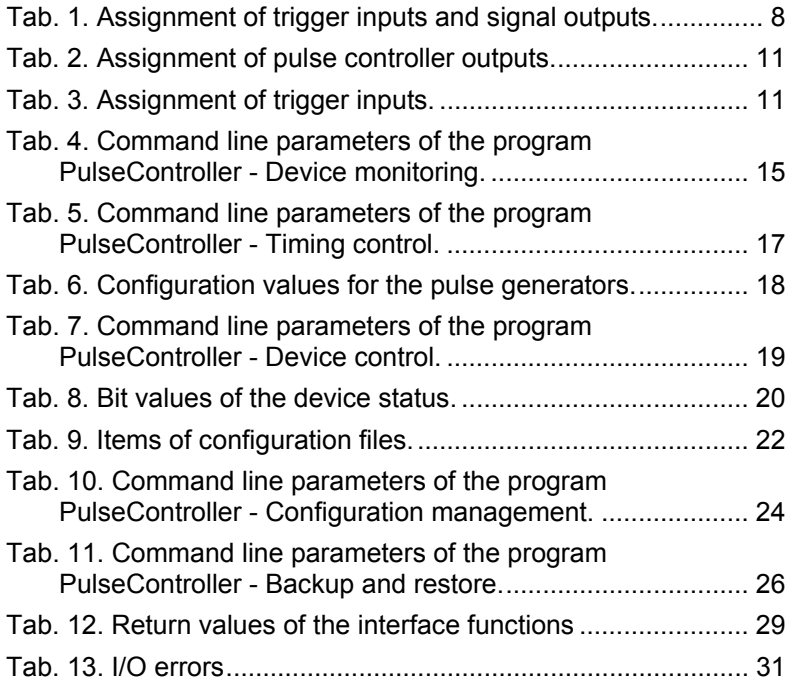

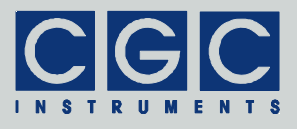

# <span id="page-4-0"></span>**Technical Data**

### Characteristics

- 24 digital pulse generators, 1 digital oscillator resolution: 10 ns, length 32 bit (delay up to 42.9 s)
- arbitrary configuration by selectable 32 trigger and 32 output sources
- control of 6 signal switches and 5 digital I/O modules
- 6 monitoring outputs connectors: LEMO signal level: TTL, log. 0: 0..0.4 V, log. 1: 2.4..5.0 V output impedance: 50 Ω
- non-volatile memory (NVM) data space: 256 KB
- maximum number of stored configurations: 500

## Digital Interface

• USB interface according to USB 2.0 standard connector: USB plug type B data transfer rate: up to 12 MBit/s (*Full Speed*) effective data transfer rate: >100 kBit/s

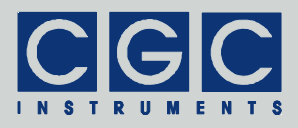

## <span id="page-5-1"></span><span id="page-5-0"></span>**Description**

The pulse controller produces 32 digital signals that can be used to control up to 6 signal switches, 5 digital I/O modules, or 6 monitor outputs at the controller's front panel. The first channel of each digital I/O module can be used as a trigger source.

The device integrates one digital oscillator and 24 digital pulse generators (see [Fig. 1\)](#page-6-1). These modules are clocked by 100 MHz, thus provide a time resolution of 10 ns. The maximum pulse delay, pulse width or oscillation period are  $2^{32}$  clock pulses, i.e. about 42.9 s.

The digital oscillator (module Oscillator in [Fig. 1](#page-6-1)) is a free running multivibrator with a period defined by a 32-bit long integer number. The oscillator can be stopped or started at any time by the control signal OscillatorEnable. If enabled, it provides at its output a 1-clock (10 ns) wide positive pulse at the end of the programmed period. The period in clock pulses is given by the 32-bit number Period plus 2. The minimum value of Period is 1, resulting in a period of 3 clock pulses (30 ns).

The pulse generators (modules Pulser00-23 in [Fig. 1](#page-6-1)) are digital monoflops. They are triggered by a rising slope at the trigger input and produce a positive pulse with a specified width (32-bit integer numbers Width00-23) after a specified delay (32-bit integer numbers Delay00- 23). The polarity of the trigger signal can be inverted by the control signal Inv00-23. The trigger source is selected by a 32-channel multiplexor (control by a 5-bit integer number Select00-23, see [Tab. 1](#page-7-1)). As trigger input, any output of the pulse generators (signals Puls00-23), output of the oscillator (signal Osc), or the external trigger sources, i.e. the first channels of the I/O modules (signals Trig0-4) can be selected. The trigger input can also be set to 0 or to software trigger (signal SwTrig). If the level 0 is selected, the particular pulse generator is stopped by the signal Clr, by inverting the trigger level, i.e. by setting the corresponding signal InvNN to 1, the pulse generator is triggered. Note that setting the signal InvNN to 0 again, the pulse generator is stopped immediately.

The pulse generator can also be stopped if the signal PulserEnable is 0 or if the control values DelayNN or WidthNN are set to 0. Note that a combination DelayNN = 0 and WidthNN  $\neq$  0 leads to an activated output, i.e. PulsNN = 1. In all other stopped states, the output is reset, i.e.  $PulsNN = 0.$ 

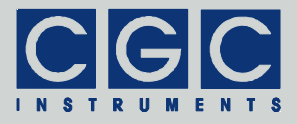

<span id="page-6-0"></span>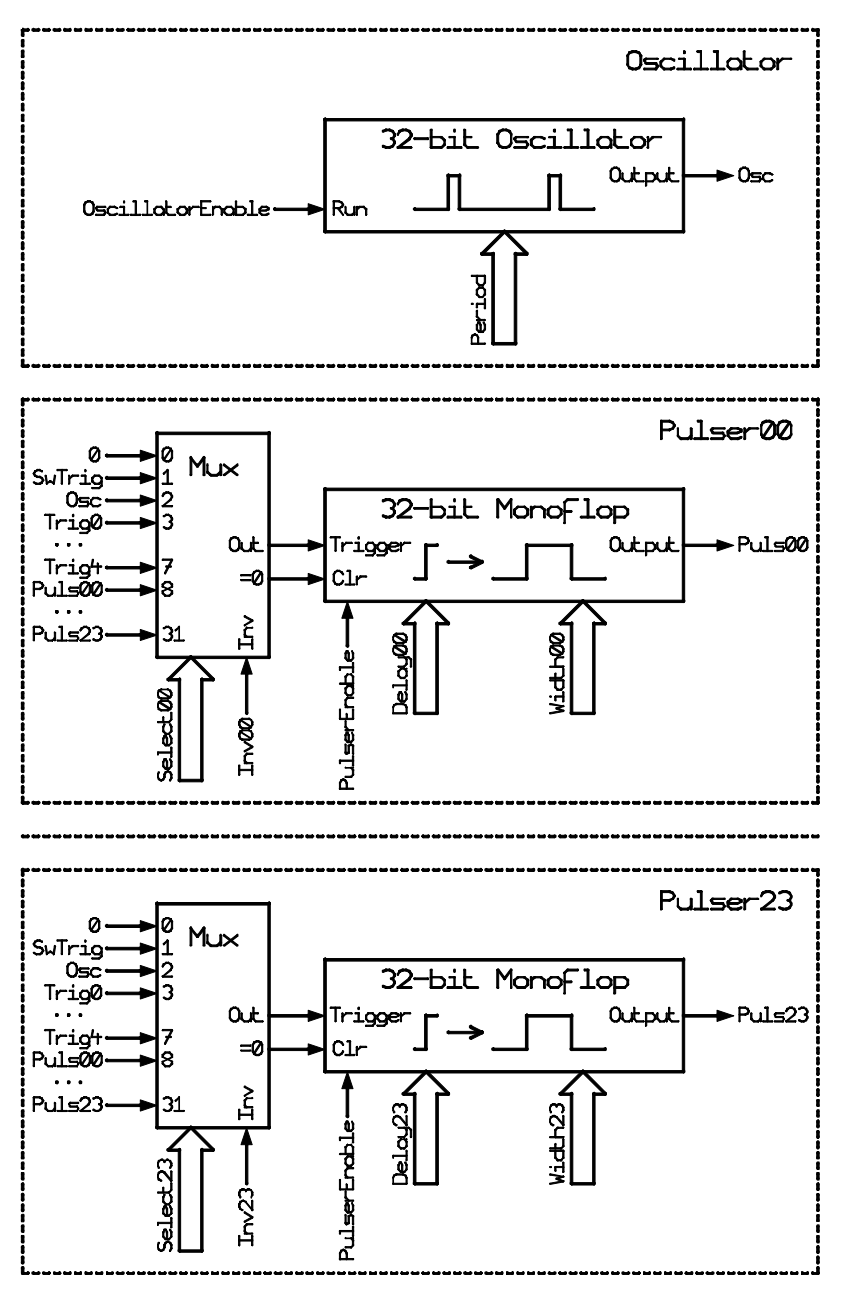

<span id="page-6-1"></span>Fig. 1. Pulser Block Diagram.

<span id="page-7-1"></span>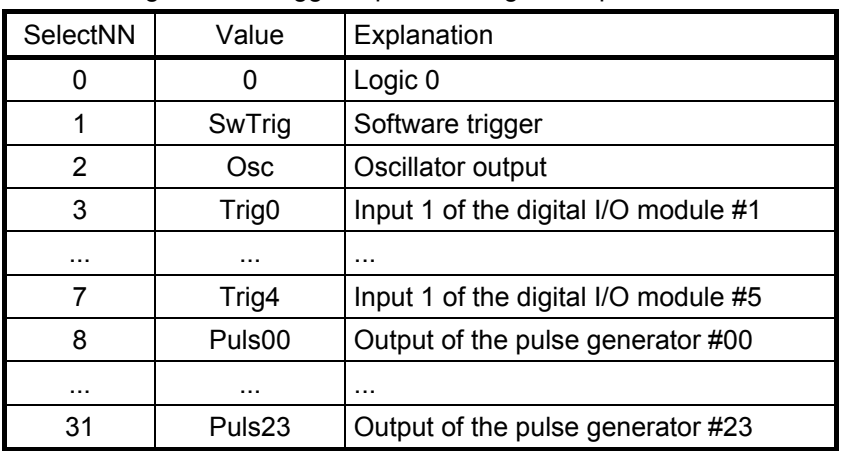

<span id="page-7-0"></span>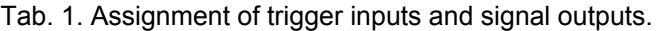

An alternative way of software triggering is to select the input SwTrig. The signal SwTrig is generated in the software-trigger engine (see [Fig. 2](#page-7-2)). The both input signals SoftwareTrigger and SoftwarePulse can be controlled by the software, the latter one triggers a monoflop on its 0-to-1 transition. The monoflop produces a 1-clock (10 ns) wide positive pulse that is XORed with the signal SoftwareTrigger, thus inverting the output signal SwTrig for one clock period.

The symmetrical architecture of the pulse generators offers a large variability of configurations. The pulse generators can be chained to produce complex pulse sequences. They can be triggered periodically by the internal oscillator, by an external event, or by the software. Unused channels can be disabled.

Each pulse generator is a combination of two coupled non-retriggerables monoflops. The first one with a pulse width defined by the numbers Delay00-23 is triggered by the input signal Trigger. When its de-

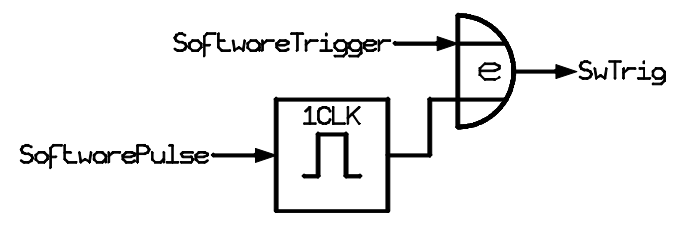

<span id="page-7-2"></span>Fig. 2. Software-trigger engine.

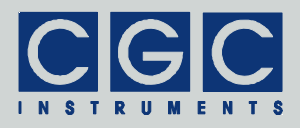

lay finishes, the second monoflop with a pulse width defined by the numbers Width00-23 is launched and the output Puls00-23 of the particular module is activated. The pulse delay in clock pulses is given by the 32-bit number DelayNN plus 3. The minimum value of DelayNN is 1, resulting in a delay of 4 clock pulses (40 ns). Similarly, the pulse width in clock pulses is given by the 32-bit number WidthNN plus 2. The minimum value of WidthNN is 1, resulting in a delay of 3 clock pulses (30 ns). Note that setting DelayNN or WidthNN to 0, the pulse generator is stopped.

The pulse controller controls 32 outputs (see [Fig. 3\)](#page-9-1). These output signals drive 6 signal switches, 5 I/O modules with 4 outputs each, and 6 monitor outputs at the controller front panel (see [Tab. 2\)](#page-10-1). Each output can be configured in a similar way like the trigger inputs of the pulse generators (see [Tab. 1](#page-7-1)). The output may be permanently set to 0 or 1, connected to the software-trigger signal SwTrig, to the output of the oscillator (signal Osc), to the external trigger source (signals Trig0-4) or to the pulse generator (signals Puls00-23). The polarity of the output signal can be inverted by the control signal Inv00-31.

The configuration of the pulse controller is controlled by software. The current configuration is stored in a non-volatile memory and is automatically restored when the device is started. The user can define and save up to 500 additional configurations in the non-volatile memory, they can be easily applied by a software command. Beside its number, each configuration can be labeled by a unique name or description text. Using the stored configurations, the pulse controller can be rapidly reconfigured for a new application or a different measurement procedure.

The controller also provides control signals for auxiliary power supplies of the signal switches. The function of these signals cannot be configured. The user can just decide whether the control signals are modulated using a dithering technique to reduce the spectral noise amplitude at the switch outputs.

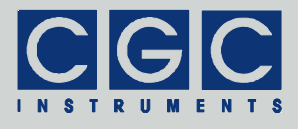

<span id="page-9-0"></span>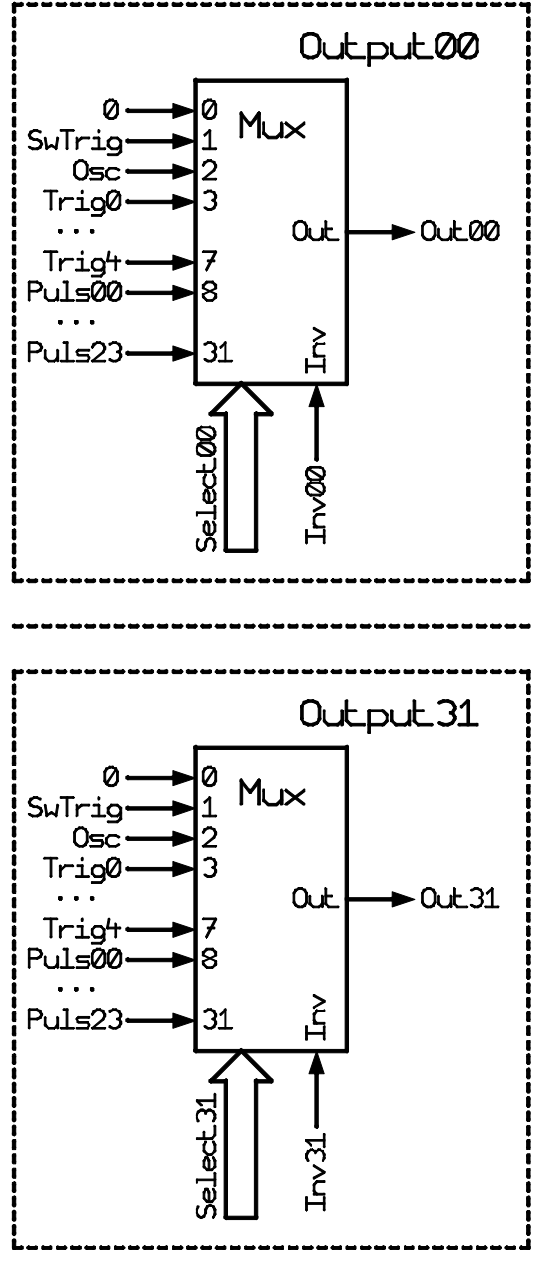

<span id="page-9-1"></span>Fig. 3. Output Block Diagram.

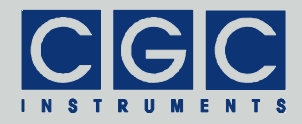

<span id="page-10-1"></span>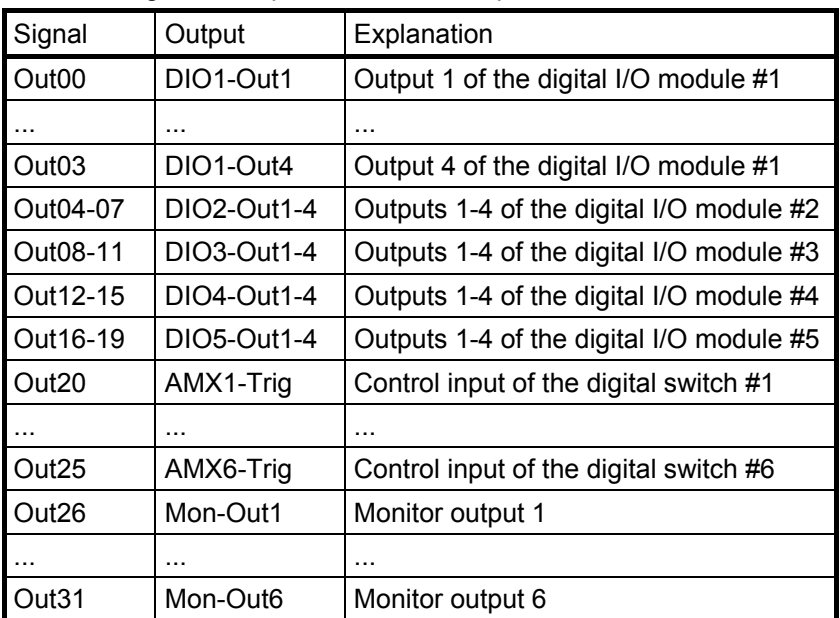

<span id="page-10-0"></span>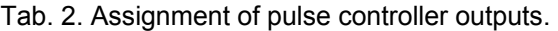

The pulse controller is equipped with a USB data interface that allows to transfer configuration data to or from the device and remotely control it. The USB data interface is galvanically connected to the device case. When making a connection to a host computer, a large ground loop is created that can influence the performance of the experimental setup.

The software package for controlling the device contains utilities for uploading or downloading data (see sections ["Software Utilities"](#page-12-1) and "[Backing Up and Restoring the Data"](#page-24-1)) and upgrading the firmware (see the section ["Utility FlashLoader](#page-25-1)").

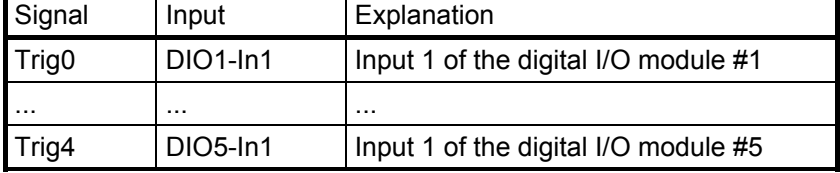

<span id="page-10-2"></span>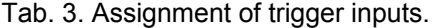

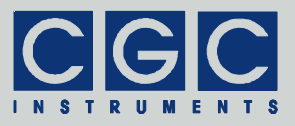

### <span id="page-11-0"></span>**Quick Setup Guide**

The device is delivered with cleared non-volatile memory. To setup the device, follow the next steps:

- Connect the mains cable and power the device on, the power LED lights green or yellow.
- Connect a PC to the USB connector and install the port driver (see the section "[Driver Installation"](#page-31-1)).
- Copy the software to suitable directory on your computer, start the utility PulseController.exe (see the section "[Utility PulseCon](#page-12-2)[troller"](#page-12-2)).
- Examine the device state by pressing 's', check if the device is enabled (entry "device enabled", see the section "[Device Control"](#page-18-1)) and if the power LED lights green. If the device is disabled, the power LED lights yellow. Check the state of the input "Enable" at device's PSU in such case.
- Plan the device configuration, edit the configuration file accordingly, upload it to the device by pressing 'I' (see the section "[Configuration](#page-21-1)  [Management](#page-21-1)"), and check the output signals by an oscilloscope.
- If desired, create further device configurations and upload them (for details see the section ["Configuration Management"](#page-21-1)).

If you encounter problems, read carefully the corresponding section in this manual. If you cannot resolve the issue, contact the manufacturer.

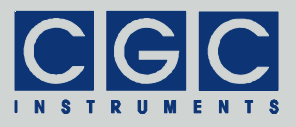

## <span id="page-12-1"></span><span id="page-12-0"></span>**Software Utilities**

The software utilities can be found in the directory "Program" of the enclosed software package. Before using them, the virtual USB port driver must be installed (see sections "[Driver Installation](#page-31-1)"). The utilities do not require any additional installation, you need only to copy them to a suitable directory on your computer. Before starting the utilities, you need to obtain the virtual port number to that the device is attached, as described in the section "[Driver Installation"](#page-31-1).

### <span id="page-12-2"></span>Utility PulseController

The PulseController is a simple Windows™ program that runs in text mode. It enables you to control and monitor the pulse controller as well as backup and restore its data. Launching the utility Pulse-Controller.exe <mark>in a Windows™ command shell <sup>[†](#page-12-3)</sup> without any pa-</mark> rameters or with the parameter -? displays a simple help:

PulseController -?

To start the program without any error message, at least the number of the COM port must be given:

```
PulseController 6
```
This command starts the utility PulseController and assumes that the device is connected to the virtual port COM6. On success, the utility reports the following message:

Press '?' for help

and waits for command input.

In case of any problem, check whether the port number matches the system settings (see sections ["Driver Installation](#page-31-1)") and the connected device is powered on and working properly. If an error occurs, please consult the section ["Error Codes"](#page-28-1). The tables 12 and 13 explain the

<span id="page-12-3"></span>l † Select "Run" in the start menu of Windows™ and type "cmd". Then change the directory to that with the program files using the command "cd". Finally, execute the given command by copying & pasting and pressing "Enter". A better and more comfortable alternative to the Windows™ command shell are utilities like "File Commander/W" or "File and archive manager (FAR)". Please use the usual search utilities to find out how to obtain these applications.

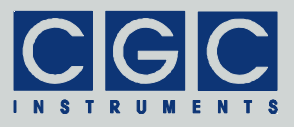

<span id="page-13-0"></span>possible error messages; they should help you to localize the reason for the software failure.

To check the communication, press the key 'p' to obtain the product identification text. The device should respond as follows:

```
Product identification: Pulse Controller, 32 bits, 
  24 channels, Rev.1-00
```
If the device responds properly, you may try other program com-mands. Press '?' to obtain the help listing of all available commands<sup>[‡](#page-13-1)</sup>.

In practice, you may prefer to use the command line mode instead of the interactive mode. The former mode allows you, for instance, to save the complete commands in batch files for repeated usage.

Tables 4-11 summarize all allowable command line parameters of the program PulseController. The parameters are processed from left to right. If an error in the command line is encountered, the program stops with an error text showing the allowed values of the parameters.

If the parameter  $-t$  is found, the program stops without processing any following parameter. If you do not specify the parameter  $-t$  at all, the program does not stop and enters the interactive mode after having processed the complete command line.

If you wish to specify a name parameter containing spaces or special characters, use the conventions valid for your operating system. In Windows™ systems, for instance, enclose the name in quotation marks.

The quiet program mode reduces the program text output, contrary to that, the debug mode provides a detailed output for error analysis.

#### Device Monitoring

l

The command line parameters for monitoring of the device are listed in [Tab. 4.](#page-14-1) They are useful in case of a malfunction when you are searching for the reason unwanted issues.

Using the parameter  $-u$  or  $-u$ , you can monitor the uptime of the device:

<span id="page-13-1"></span><sup>‡</sup> Note that keyboard layouts different to the US one may cause issues when evaluating several characters. We recommend to switch to the US keyboard layout when using the utility PulseLoader in the interactive mode.

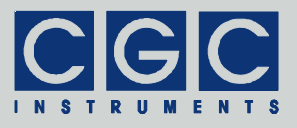

<span id="page-14-0"></span>Tab. 4. Command line parameters of the program PulseController - Device monitoring.

<span id="page-14-1"></span>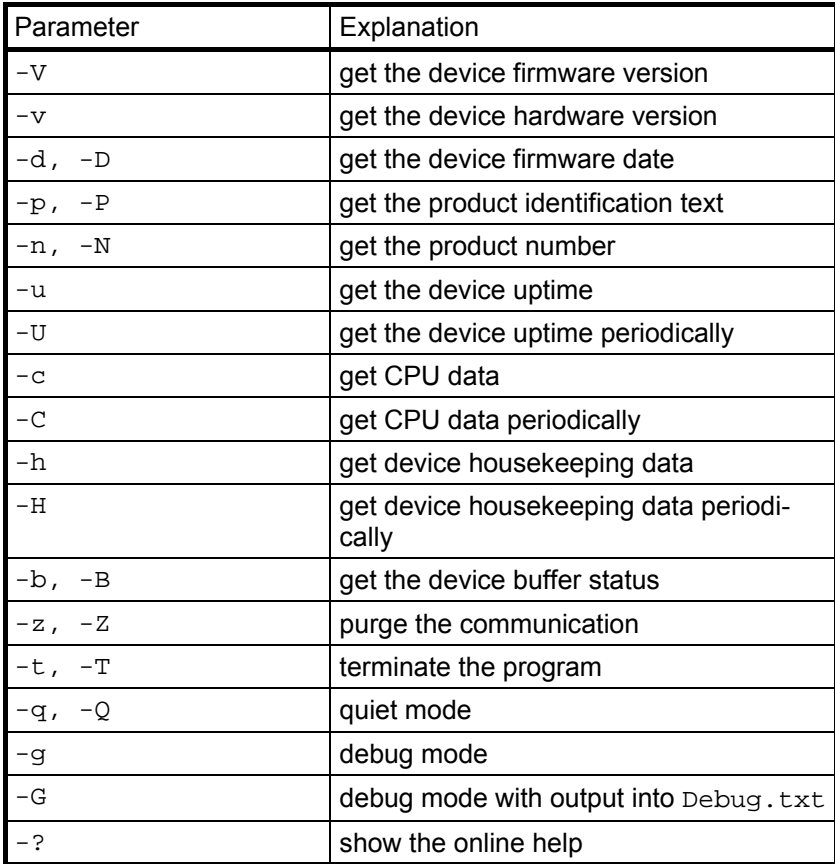

PulseController 6 -u -t

The device should respond as follows:

Device uptime: 5:10:06.01 sec., total: 69:17:24 sec., Operation time: 4:34:12 sec., total: 37:24:11 sec.

The value Device uptime shows the time elapsed from last (re)start of the device, the value total is a cumulated value since the device

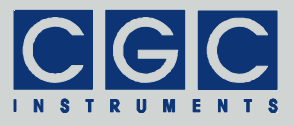

<span id="page-15-0"></span>manufacturing. Similarly, the values Operation time show the times during that the device was active, i.e. was not disabled.

To obtain housekeeping data of the device, use the parameters -h or  $-H$ :

PulseController 6 -h -t

The program output contains information about supply voltages of the device and about the CPU temperature:

```
Device housekeeping: 12V: 12.066V, 5V0: 
  4.988V, 3V3: 3.164V, CPU: 27.86degC
```
The voltage values should match the corresponding label, i.e. 12 V, 5 V, and 3.3 V, respectively. Under normal conditions, the CPU temperature should not exceed 40˚C.

When contacting the manufacturer in case of any issue, please execute the following command:

```
PulseController 6 -V -v -d -p -n -u -h -t > 
  Monitor.txt
```
The command output is redirected to the file Monitor.txt, please send it together with the description of the observed issues. It should contain the following output:

```
Firmware version: 1.00 
Hardware version: 1.00 
Firmware date: Dec 29 2019 
Product identification: Pulse Controller, 32 bits, 
  24 channels, Rev.1-00 
Product number: 102703 
Device uptime: 5:24:43.18 sec., total: 69:32:01 
  sec., Operation time: 0 sec., total: 0 sec. 
Device housekeeping: 12V: 12.066V, 5V0:
  4.988V, 3V3: 3.164V, CPU: 27.86degC
```
#### Timing Control

The command line parameters for controlling the device timing are listed in [Tab. 5](#page-16-1). Using them, you can adjust or monitor the operation frequency of the built-in oscillator, the delay and trigger values of the pulse generators, and assign signals to the outputs (see the section "[Description"](#page-5-1) for more details).

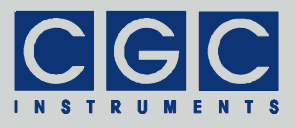

<span id="page-16-0"></span>Tab. 5. Command line parameters of the program PulseController - Timing control.

<span id="page-16-1"></span>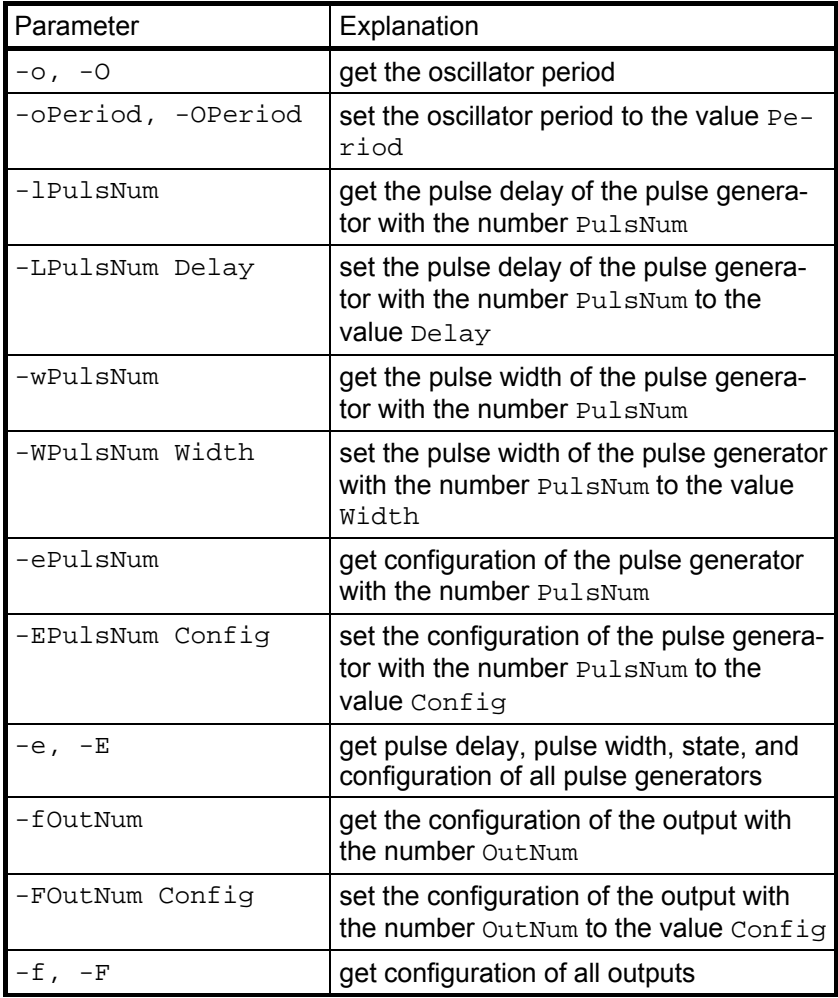

The oscillator period (parameters  $-\circ$  and  $-\circ$ ) corresponds to the value Period (see module Oscillator in [Fig. 1](#page-6-1)), i.e. the period in clock pulses is given by this number plus 2.

Example: To set the oscillator period to 1 ms, execute the following command:

<span id="page-17-1"></span>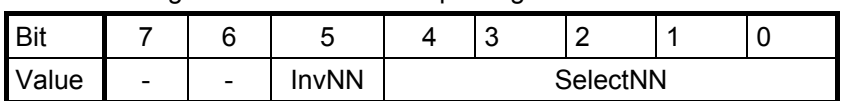

<span id="page-17-0"></span>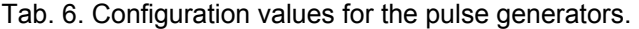

PulseController 6 -O99998 -t

The pulse delay and pulse width of the pulse generators (parameters  $-1$ ,  $-w$ ,  $-L$ , and  $-W$ ) correspond to the values Delay00-23 and Width00-23 (see modules Pulser00-23 in [Fig. 1](#page-6-1)), i.e. the pulse delay in clock pulses is given by the values Delay00-23 plus 3 and pulse width by the values Width00-23 plus 2.

Example: To set the pulse generator 5 to a pulse delay of 10 µs and a pulse width of 50 µs, execute the following command:

```
PulseController 6 -L5 997 -W5 4998 -t
```
The trigger selection of the pulse generators (parameters  $-e$  and  $-E$ ) corresponds to the values Select00-23 and Inv00-23 (see modules Pulser00-23 in [Fig. 1](#page-6-1)). The configuration value is a bit combination of the values SelectNN (see [Tab. 1\)](#page-7-1) and InvNN (see [Tab. 6](#page-17-1)). Note that the two most significant bits are not used for the configuration values.

Example: To set the trigger of the pulse generator 3 to the inverted  $(Inv03 = 1)$  oscillator output  $(Select03 = 2, see Tab. 1)$  $(Select03 = 2, see Tab. 1)$ , execute the following command:

PulseController 6 -E3 34 -t

In a similar way, the outputs can be assigned (parameters  $-F$  and  $-F$ ). The configuration value is again a bit combination of the values SelectNN (see [Tab. 1\)](#page-7-1) and InvNN (see [Tab. 6](#page-17-1)).

Example: To assign the monitor output 1 (Mon-Out1 = Out26, see [Tab. 2\)](#page-10-1) to the non-inverted ( $InvO7 = 0$ ) output of the pulse generator 12 (Select07 = 20, see [Tab. 1\)](#page-7-1), execute the following command:

PulseController 6 -F26 20 -t

Note that by using the parameters  $-e$ ,  $-f$ ,  $-E$ , and  $-F$  without further arguments, the parameters of all pulse generators or outputs can be listed.

Example: To list the parameters of all pulse generators and all outputs, execute the following command:

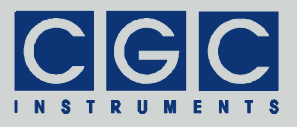

<span id="page-18-0"></span>Tab. 7. Command line parameters of the program PulseController - Device control.

<span id="page-18-2"></span>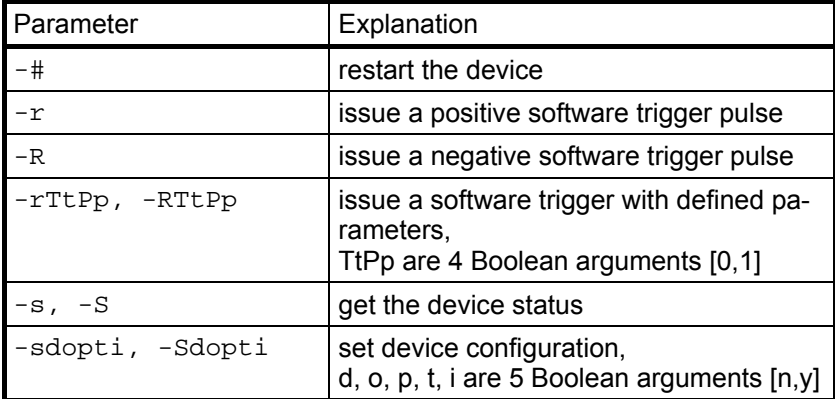

PulseController 6 -e -f -t

### <span id="page-18-1"></span>Device Control

Several commands are available for device control: The device can be restarted, triggered by software or its configuration can be adjusted (see [Tab. 7\)](#page-18-2).

To restart the device, execute the following command:

```
PulseController 6 -# -t
```
When the device restarts, the complete configuration is stored in the non-volatile memory (NVM). Thus, the restart can be used to store data and prevent an accidental data loss.

To control the software-trigger engine (see [Fig. 2\)](#page-7-2), use the parameters  $-r$  or  $-R$ . The signals SoftwareTrigger and SoftwarePulse can be controlled by 4 Boolean arguments ('0' or '1') "TtPp". The value "T" is the value SoftwareTrigger in first cycle and the value "t" in the second one, respectively. Similarly to this, the value "P" is the value SoftwarePulse in first cycle, the value "p" in the second one, respectively.

Example: The execution of the following command:

PulseController 6 -r1000 -t

produces a positive pulse at the signal SoftwareTrigger, while SoftwarePulse is kept at 0. This results to a positive pulse at the engine

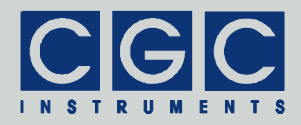

<span id="page-19-1"></span>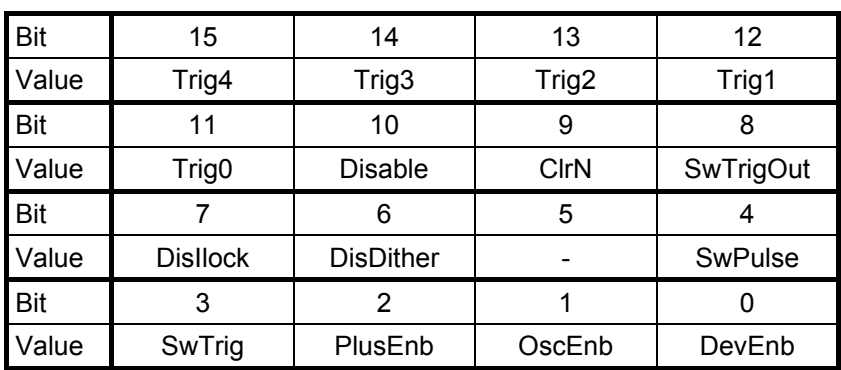

<span id="page-19-0"></span>Tab. 8. Bit values of the device status.

output SwTrig. Note that the pulse length is defined by the software and may vary.

To produce a precise pulses, the signal SoftwarePulse should be used: To produce a positive 1-clock (10 ns) wide pulse at the engine output SwTrig, execute the following command:

PulseController 6 -r0000 -r0010 -t

The first command sets SoftwareTrigger and SoftwarePulse to 0, the second one pulses SoftwarePulse to 1 and back to 0, this generates the abovementioned pulse. Note that the command

PulseController 6 -r0010 -t

can be abbreviated as follows:

PulseController 6 -r -t

Similarly, the command

PulseController 6 -r1110 -t

can be shortened as follows:

PulseController 6 -R -t

It sets SoftwareTrigger to 1 and pulses SoftwarePulse to 1 and back to 0, i.e. generates a negative 1-clock (10 ns) wide pulse at the engine output SwTrig.

The parameters  $-s$  or  $-s$  can be used to control and monitor the device status (see [Tab. 8\)](#page-19-1). Note that only the bits 0-7 can be modified, the bits 8-15 are read-only. The values Trig0-4 are the logic levels at

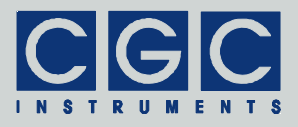

the trigger inputs, i.e. the inputs 1 of the digital I/O modules DIO1-5 (see [Tab. 3](#page-10-2)). The utility shows these bits as "DIOx-In1 input", where  $x = 1 - 5$ .

The bit ClrN is the module reset signal active at 0. If the bit is 0, the module is reset and not operable. This state is indicated by the power LED, it lights yellow and changes its color to green if the reset signal is deactivated, i.e. set to 1. The utility shows this bit as the value "device enabled". The module can be reset by putting the bit DevEnb (shown as "device enable") to 0 or by opening the interlock (BNC connector "Enable" at the module PSU) while the bit DisIlock (displayed as "interlock disable") is 0. If the bit DisIlock is set to 1, the interlock state does not play any role and the device can be disabled by the bit DevEnb only.

The interlock state is replicated by the bit Disable, shown as the value "interlock". It the bit is set, the interlock is open, i.e. deactivates the device. Note that the real physical interlock state depends on the polarity switch at the module PSU.

The bit SwTrigOut (displayed as "soft trigger out") is the logic level at the output of the software-trigger engine (see [Fig. 2](#page-7-2)). The input signals SoftwareTrigger and SoftwarePulse correspond to the bits SwTrig and SwPulse shown as "software trigger" and "software pulse". Note that these signals can be controlled by the parameters  $-r$  or  $-R$  only.

The bit DisDither (displayed as "dithering disable") indicates whether dithering is used to reduce the spectral noise amplitude at the switch outputs or not (see the section "[Description"](#page-5-1) for more details). If the bit is reset (0), the dithering is enabled. If set (1), the auxiliary power supplies of the signal switches run at a fixed frequency stabilized by a quartz. This may produce noise spectrum with sharp peaks in the region above 25 kHz. Switching between these two modes may be helpful when identifying unwanted interference caused by the device.

The bits OscEnb and PlusEnb (shown as "oscillator enable" and "pulser enable") enable the oscillator and the pulse generators, respectively. They correspond to the signals OscillatorEnable and PulserEnable (see [Fig. 1\)](#page-6-1).

To set the device configuration, 5 Boolean arguments have to be specified behind the parameters  $-s$  or  $-S$ . They are shown in [Tab. 7](#page-18-2) as dopti, these letters have to be replaced by arguments 'n'/'N' or

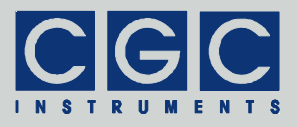

<span id="page-21-0"></span>'y'/'Y'. The argument 'd' stays for the bit DevEnb ("device enable"), 'o' is OscEnb ("oscillator enable"), 'p' PlusEnb ("pulser enable"), 't' means DisDither ("dithering disable"), and 'i' DisIlock ("interlock disable").

Example: To enable the device, the oscillator, the pulse generators, the dithering, and the interlock, execute the following command:

PulseController 6 -Syyynn -t

#### <span id="page-21-1"></span>Configuration Management

The device manages several configurations: the current one describing the present setting of the device and up to 500 user configurations that can be loaded or saved and labeled by a name. All configurations are stored in the non-volatile memory (NVM) of the device. Thus, if the device restarts, the device configuration is reloaded from the NVM so that the device state is restored exactly to the state immediately before the shutdown.

<span id="page-21-2"></span>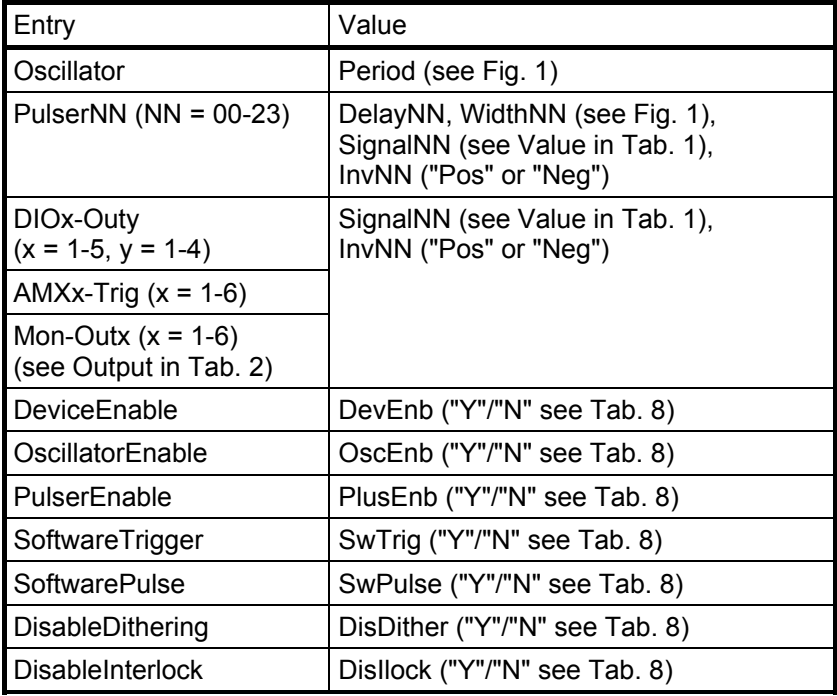

Tab. 9. Items of configuration files.

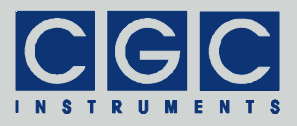

To manage the configurations, several commands are available (see [Tab. 10](#page-23-1)). It is possible to save and load a specified configuration to or from a data file. The configurations can be copied, deleted, and undeleted, finally, a list of available configurations can be obtained.

Using the parameters  $-i$  or  $-i$ , the current configuration can be saved to or loaded from a text file. The file uses a format of Windows™ INI files. It begins with a section label [CurrentConfiguration] followed by rows with a format Entry=Content, where Entry is the name of the partial item and Content its value. For the available items, see [Tab. 9](#page-21-2).

Example: To save the current configuration in the file  $\text{Confiq}, \text{ini}$ . execute the following command:

```
PulseController 6 -i Config.ini -t
```
You may edit it and reload by the following command:

PulseController 6 -I Config.ini -t

Note that you must not delete any row if you edit the configuration file. It must contain all items, otherwise an error will be reported when you try to load the data from the file.

In the NVM, up to 500 user configurations can be saved, numbered from 1 to 500. Each user configuration can be labeled by a name of up to 255 characters.

Using the parameters  $-i$  or  $-i$ , the current configuration can be loaded from or saved to a specified user configuration in the NVM. To save the current configuration to the user configuration with the number 1, execute the following command:

PulseController 6 -J1 -t

By executing the following command:

PulseController 6 -A1 "Name of the config." -t

the user configuration can be labeled by the name "Name of the config.".

You may list the available user configuration by executing the following command:

```
PulseController 6 -m -t
```
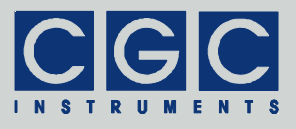

<span id="page-23-0"></span>Tab. 10. Command line parameters of the program PulseController - Configuration management.

<span id="page-23-1"></span>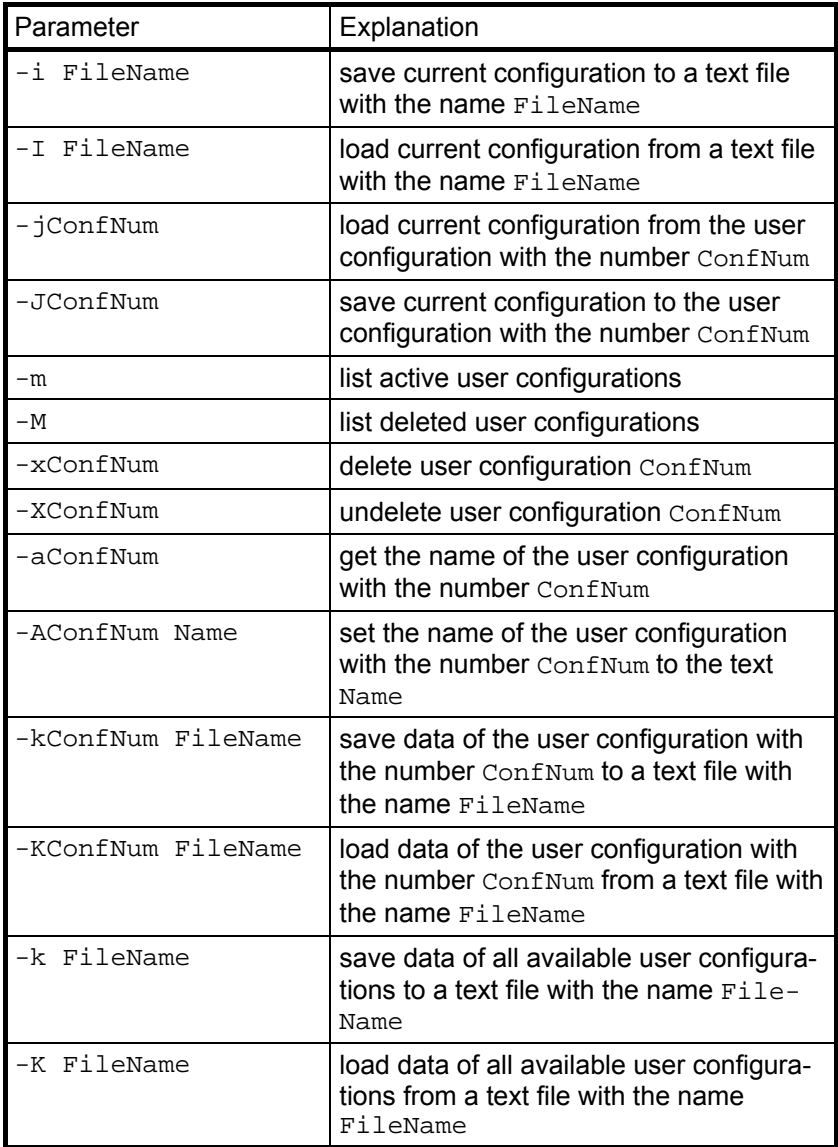

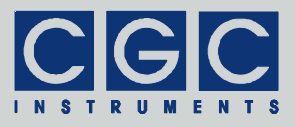

<span id="page-24-0"></span>By the following command, the user configuration with the number 1 can be deleted:

PulseController 6 -x1 -t

You will be asked for confirmation before the user configuration is deleted. If it occurs in error, you may restore it by the command:

PulseController 6 -X1 -t

Similarly to the current configuration, also the user configurations can be saved to or loaded from a text file. The file uses the same format like the files of the current configuration (see [Tab. 9\)](#page-21-2), the only difference is the section label that reads  $[ConfiquationN]$  where  $N =$ 1-500 is the number of the user configuration.

Example: To save the data of the user configuration with the number 10 in the file ConfigUser10.ini, execute the following command:

PulseController 6 -k10 ConfigUser10.ini -t

To save all current configurations in the file ConfigAll.ini, execute the following command:

PulseController 6 -k ConfigAll.ini -t

Note that in this case, the configuration file contains several section labels corresponding to all available user configurations.

#### <span id="page-24-1"></span>Backing Up and Restoring the Data

The data stored in the device's NVM can be backed up or restored (see [Tab. 11\)](#page-25-2). The data includes all configuration settings. This means that a restore procedure rolls back the device exactly to the state it was in at the backup time. Thus, if any tuning of the settings are planned, it is advisable to create a backup before with which the original state can be restored.

To back up the system memory into a data file Memory.txt, execute the following command:

PulseController 6 -y MemoryData.txt -t

This command downloads the memory data from the device into the file Memory.txt.

To restore the data, execute the following command:

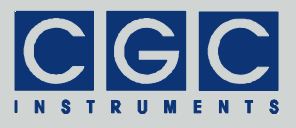

<span id="page-25-0"></span>Tab. 11. Command line parameters of the program PulseController - Backup and restore.

<span id="page-25-2"></span>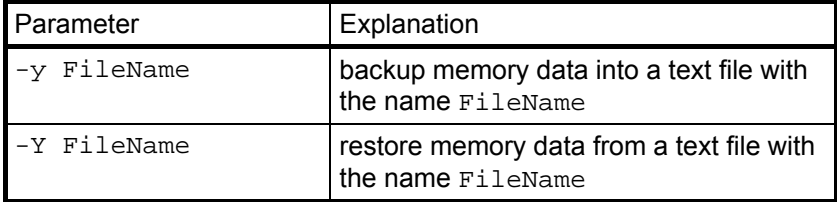

```
PulseController 6 -Y MemoryData.txt -t
```
This command uploads the memory data from the file Memory. txt to the device.

### <span id="page-25-1"></span>Utility FlashLoader

The FlashLoader is a simple Windows™ program running in text mode. It enables you to upgrade the firmware of the pulse controller. You should perform the upgrade if you have received or downloaded a new firmware file from the device manufacturer. Launching the utility FlashLoader.exe without any parameters displays a simple help text with the expected syntax of the command line.

Before upgrading the firmware, you should first test the device and the communication by verifying the current firmware version. To do so, start the following command:

FlashLoader 6 Firmware.txt -v

where Firmware.txt is the file containing the current firmware and the number 6 indicates the port COM6 to which the device is connected. The program should produce the following output:

```
Code file Firmware.txt from 12/20/2019, 12:00:00 
Flash Loader 1.12 
Verifying code file Firmware.txt 
Verifying finished at Fri, 12/20/2019, 13:42:23 
15725 (3D6Dh) bytes processed, 15104 (3B00h) bytes 
verified 
Resetting the target 
Program finished ok
```
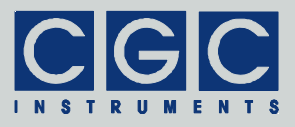

For the verify procedure, a flash loader utility at the device is activated. When the verify finishes without any error, the device is restarted.

**! Attention:** To be sure that the device cannot activate the attached switches or other peripherals when the FlashLoader is active, disconnect the output cables of the switches and digital I/O modules or remove these plug-in modules from the chassis.

If any error occurs, do not proceed with the firmware upgrade. If you cannot resolve the issues, contact the manufacturer. Note that even if the verify fails and the flash loader at the device remains active, it is safe to power the device off to restart it. However, a more safe and comfortable alternative to that is to execute the following command:

```
FlashLoader 6 -i -f
```
This prevents the utility at the host computer from initializing the flash loader utility at the microcontroller again and sends the reset command to the device.

If the verify has succeeded, you may start the firmware upgrade by entering the command:

FlashLoader 6 Firmware.txt

where  $F_{\text{irmware}}$ .txt is the file with the new firmware. The program should produce the following output:

```
Code file Firmware.txt from 12/20/2019, 12:00:00 
Flash Loader 1.12 
Programming code file Firmware.txt 
Programming finished at Fri, 12/20/2019, 13:42:23 
15725 (3D6Dh) bytes processed, 15104 (3B00h) bytes 
programmed 
Resetting the target 
Program finished ok
```
Also for the programming procedure, a flash loader utility at the device is activated. When the programming finishes, the device is restarted with the new firmware.

If an error occurs, the flash loader utility at the microcontroller may remain active. This is the case if the device did not restart. In this case, you may retry the action with the command line parameter '-i':

FlashLoader 6 Firmware.txt -i

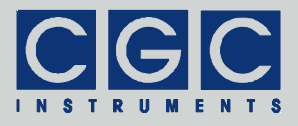

This will prevent the utility at the host computer from initializing the flash loader utility at the microcontroller again and it will just try to reprogram the file Firmware.txt. If the error persists, contact the manufacturer.

**! Attention:** You must not power down the device if the firmware upgrade did not succeed. Otherwise, the device will not operate properly or might even not restart at all. Did this happen, it would be necessary to reprogram the device in the factory.

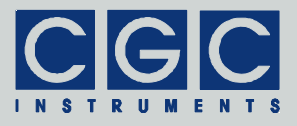

## <span id="page-28-1"></span><span id="page-28-0"></span>Error Codes

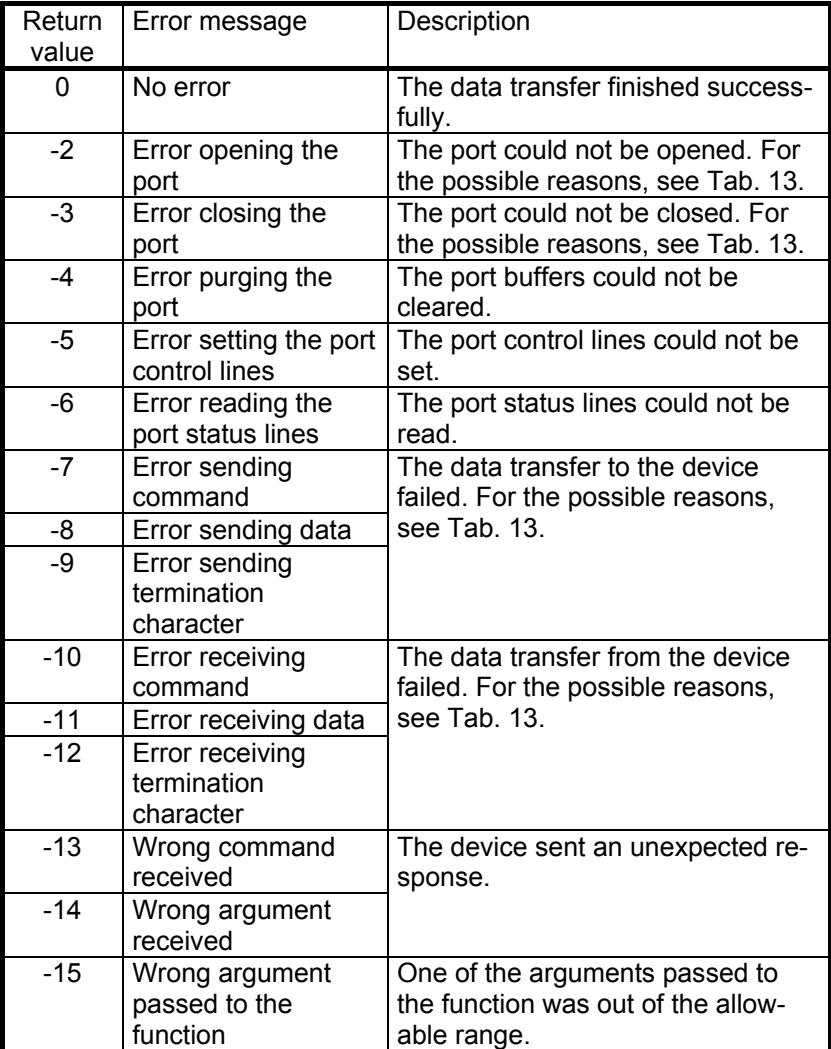

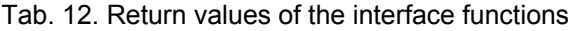

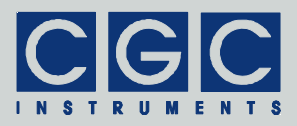

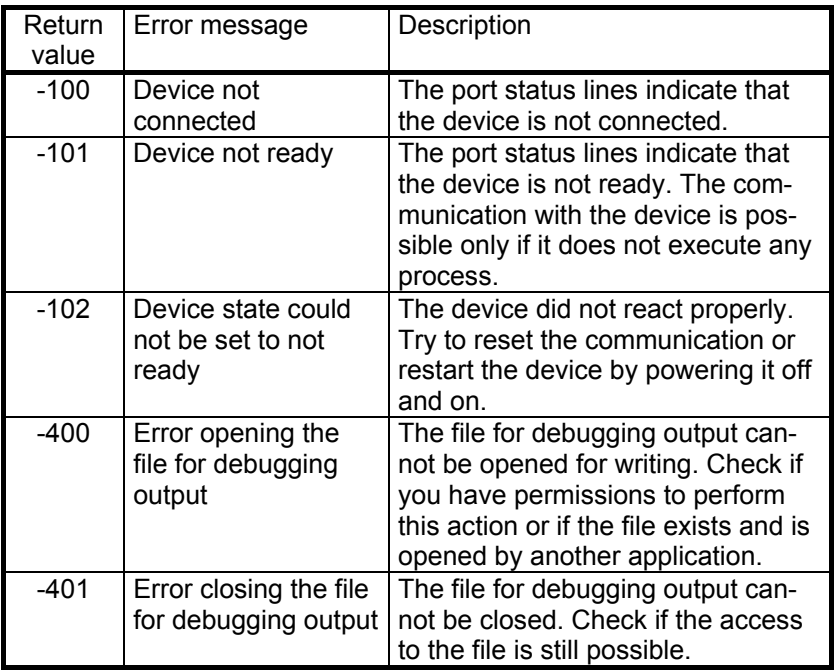

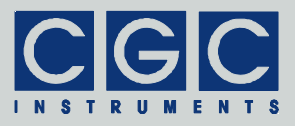

### <span id="page-30-1"></span><span id="page-30-0"></span>Tab. 13. I/O errors

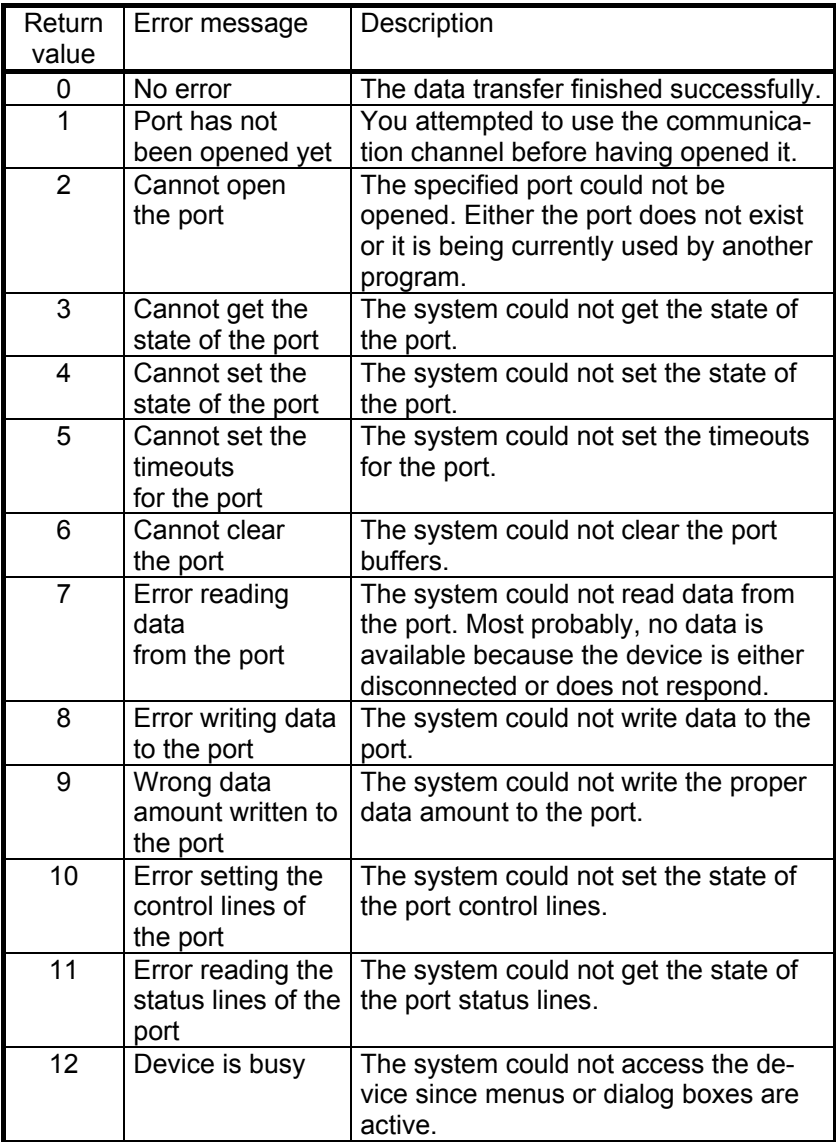

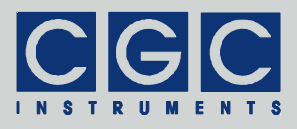

## <span id="page-31-1"></span><span id="page-31-0"></span>**Driver Installation**

### Installation of the Virtual Port for the USB Interface

The virtual port driver is required for the operation of the device with a USB interface. If you use the operating system Windows™, please note the following:

- Please use the update function of the operating system at the host computer or download the most recent driver from the homepage of the manufacturer of the USB adapter. The drivers are located at the following address: http://www.ftdichip.com/Drivers/VCP.htm. Please choose the correct driver version according to your operating system.
- To install the driver, administrative rights are required.
- The installation is described in detail in the "Installation Guides" available at the abovementioned address. Please read this description carefully before starting the installation.
- After the installation, the number of the virtual port can be set. You can change the settings in the device manager by opening the settings of the device *USB Serial Port (COMx)*. To modify the settings, administrative rights are required. The settings are applied immediately, you do not need to reboot the PC to activate them.

The software can also be used at computers running the Linux operating system. You can run them using the Windows™ emulator wine (see http://www.winehq.org/).

Starting with Linux Kernel 3.0.0-19, all FTDI devices are already supported without the necessity of compiling additional kernel modules. For more details, consult the homepage of the manufacturer of the USB adapter: http://www.ftdichip.com/Drivers/VCP.htm.

The system has to be configured an the following way:

- Use, for instance, the program 'dmesg' to find out to which USB port the device is attached: Look for a line similar to "FTDI USB Serial Device converter now attached to ttyUSB0"
- Link the Linux device to the virtual COM port of wine: ln -s /dev/ttyUSB0 ~ /.wine/dosdevices/com6 This assumes that the device is attached to ttyUSB0 and will be linked with COM6.